## Beer App

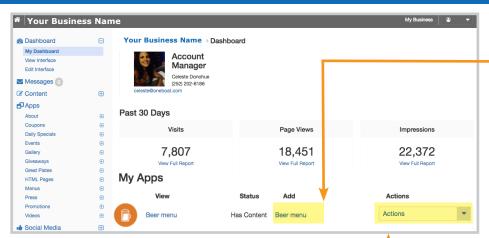

## **UPDATE THE BEER MENU**

Under Dashboard > My Apps > Beer Menu > Actions

Once a beer menu is published, the **View**, **App Content** and **Embed** links will become available under the Actions column.

- ► Select **View** to see the beer items live on the Beer Menu app.
- ► Select **App Content** for quick deleting, publishing and unpublishing of the menu by use of the drop box. Select the **Edit** link to make changes to the items. Be sure to select **Save** after making changes.

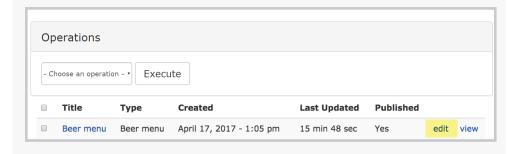

## **Belgian White**

Belgian-Style White (or Wit) / Belgian-Style Wheat (5.4% ABV) • On Tap Blue Moon Brewing Company • Golden, Colorado Blue Moon® Belgian White\* was our first year-round release back in 1995... Read More

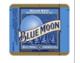

## **ADD A BEER MENU**

Under Dashboard > My Apps > Beer Menu > Add

Use the Beer App to create a menu of your beer offerings. The app will populate all the data for the beer along with logos to create a listing page on the interface. Select the **Beer Menu** link under the Add column to create a menu. Then fill in the information below (\* = Required Field):

- **Body**: Enter a summary to be used as the opening paragraph(s) for your beer menu page.
- Beer: Start typing the beer or brewery name and choose the item from the dropdown options. Note: please contact your content manager if the beer you are trying to enter is not listed.
- **Served In**: Choose the option that best represents how you offer the beer: On Tap, Bottle, Can or Cask.
- Variety: Use Varieties to set the price for the beer entered. For example, you
  can have separate Varieties with separate prices for a "16oz" and a "20oz"
  version of the beer. Create at least one Variety. If you only have one Variety of
  a Beer, you can leave the description blank.
  - Description: A short description of this variety of the item (e.g. Small, Large, 16oz, etc.). Leave it blank if there is only one variety of this item.
  - > Price\*: Enter the item price of the variety.
  - > Calories: Enter how many calories are in the variety of beer.
  - > Add Another Item Variety: Select the button to add another variety of the beer.
- Select Add Another Item button below the first listing to add another beer item to the menu.
- Select the **SAVE** button to publish the new content.

< Example beer item listing.